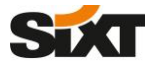

## **HOW TO STORE MY SIXT PROFILE ID IN MY OBE USER ACCOUNT A LAW MANUAL**

With the SIXT Corporate Traveller Onboarding (CTO) your customers get their personal booking profile with the **SIXT Profile ID**, which is taking an important and central role as key to all digital SIXT products and features. Your customers can connect their SIXT profile to the Online Booking Tool (OBE) profile, which they use for business travels, by storing the Sixt profile ID number into the OBE user account.

In this manual you will get an overview of how your customers can store the SIXT Profile ID in their OBE-profile. On each slide a visualization of the configuration page of the selected OBE provider is shown. The visualization includes a step-by-step description of how the user can navigate inside the respective OBE to the profile configuration section to display, edit and store the SIXT profile data.

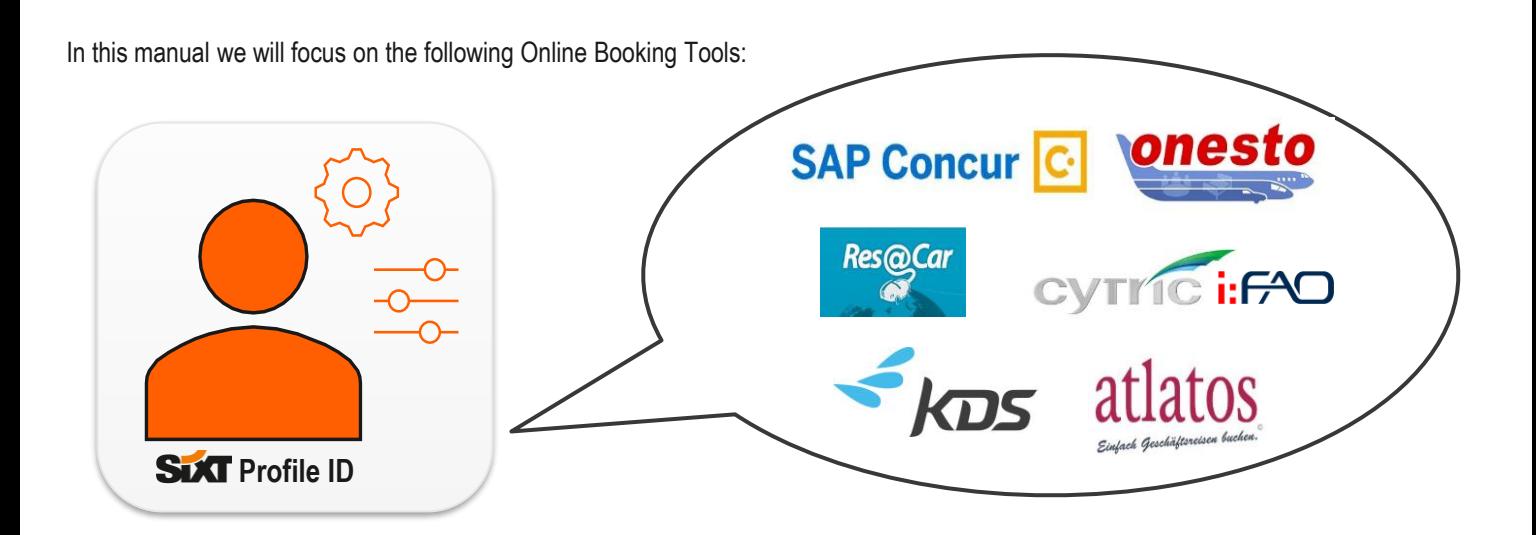

## **Where to find my Sixt Profile ID?**

Once your customers have created a personal booking profile via CTO they can easily view and administrate their SIXT booking profile data in the SIXT Business Hub and Booking Profile section on the SIXT Website and SIXT App.

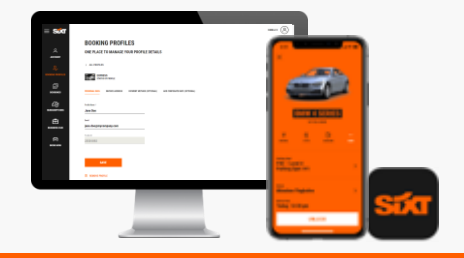

For more information about **Corporate Traveller Onboarding** click [here](https://sx.sharepoint.com/sites/KnowledgeHub/Knowledge%20Transfer/Forms/AllItems.aspx?originalPath=aHR0cHM6Ly9zeC5zaGFyZXBvaW50LmNvbS86Zjovcy9Lbm93bGVkZ2VIdWIvRXQ2TTVXbm13M05Qc3JNczMtT242TUFCSUxqR3Rad2pqOWpDLU9wN1lFdnhTUT9ydGltZT1saEh2S3FSWTJFZw&id=%2Fsites%2FKnowledgeHub%2FKnowledge%20Transfer%2FCorporate%20Traveler%20Onboarding%2FCorporate%20Traveler%20Onboarding%2FCorporate%20Traveler%20Onboarding%202%2E0%20%2D%20July%202020%2F20200723%5FUser%20Guide%5FCorporate%20Traveler%20Onboarding%5FSales%5FEN%2Epdf&parent=%2Fsites%2FKnowledgeHub%2FKnowledge%20Transfer%2FCorporate%20Traveler%20Onboarding%2FCorporate%20Traveler%20Onboarding%2FCorporate%20Traveler%20Onboarding%202%2E0%20%2D%20July%202020). You have specific questions or need consultation regarding your customers OBE provider**?** Contact us via [distribution@sixt.com](mailto:distribution@sixt.com)

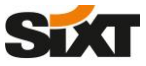

## **HOW TO STORE MY SIXT PROFILE ID IN MY OBE USER ACCOUNT MANUAL**

# **SAP Concur C**

**1. Navigate to your profile section on the front page of your SAP Concur Travel portal and click on "Profile Settings"** 

#### **SAP Concur C** Travel App Center **SAP Concur C** Travel App Center  $Proflo.$ Profile  $\sim$   $\blacksquare$  $\overline{\mathbf{a}}$ **Sixt** Profile Personal Information Change Password System Settings Concur Mobile Registration Travel Vacation Reassignment & William Never Profile Settings | Sign Out Your Information Profile Options Hello, William Personal Information Select one of the following to customize your user profile. Company Information<br>Contact Information<br>Email Addresses **TRIP SEARCH** MY TRIPS (0)  $\rightarrow$ System Settings<br>Your home address and emergency contact information. Which time zone are you in? Do you prefer to use a 12 or 24-hour<br>clock? When does your workday startlend? Emergency Contact You currently have no upcoming trips Company Information<br>Your company name and business address or your remote<br>location address.  $\widehat{\mathbf{m}}$ Credit Cards **Contact Information**<br>How can we contact you about your travel arrangements? Car Search Travel Settings Setup Travel Assistants<br>You can allow other people within your companies to book trips<br>and enter expenses for you **Credit Card Information** Pick-sp date<br>  $\fbox{Drop of date} \begin{tabular}{|l|c|c|c|} \hline \textbf{Prob of date} & \textbf{0} & \textbf{1} & \textbf{1} & \textbf{1} & \textbf{1} & \textbf{1} & \textbf{1} & \textbf{1} & \textbf{1} & \textbf{1} & \textbf{1} & \textbf{1} & \textbf{1} & \textbf{1} & \textbf{1} & \textbf{1} & \textbf{1} & \textbf{1} & \textbf{1} & \textbf{1} & \textbf{1} & \textbf{1} & \textbf{1} & \textbf{1} & \textbf$ Travel Embrances Credit Card Information have so you don't have<br>the committee your credit card Information have so you don't have<br>**Frequent-Termini Credit Programs** Travel Product District the Section you purchase an item Travel Preferences Pick-up car at Travel Vacation Reassignment<br>Going to be out of the office? Configure your backup travel  $\circledast$  Airport Terminal  $\circlearrowright$  Off-Airport<br>Please enter an airport Other Settings Change Password<br>Change your password. **Concur Mobile Registration**<br>Set up access to Concur on your mobile device **System Settings** Connected Apps<br>Concur Connect Return car to another location More Search Options Change Password<br>Forgot Cimcur Mobile PIN<br>Travel Vacation Reassigns Search Concur Mobile Registratio Or, tell us in your words what you want to do e.g. fight from New York to Paris on Tuesday **SAP SAP Concur C Tocessor Priva SAP SAP Concur C Travel Policy** Last logged in: 09/22/2020 7:43

**3. A new window for Frequent Traveler Programs opens where you can add new or edit your existing Frequent Traveler profile.**

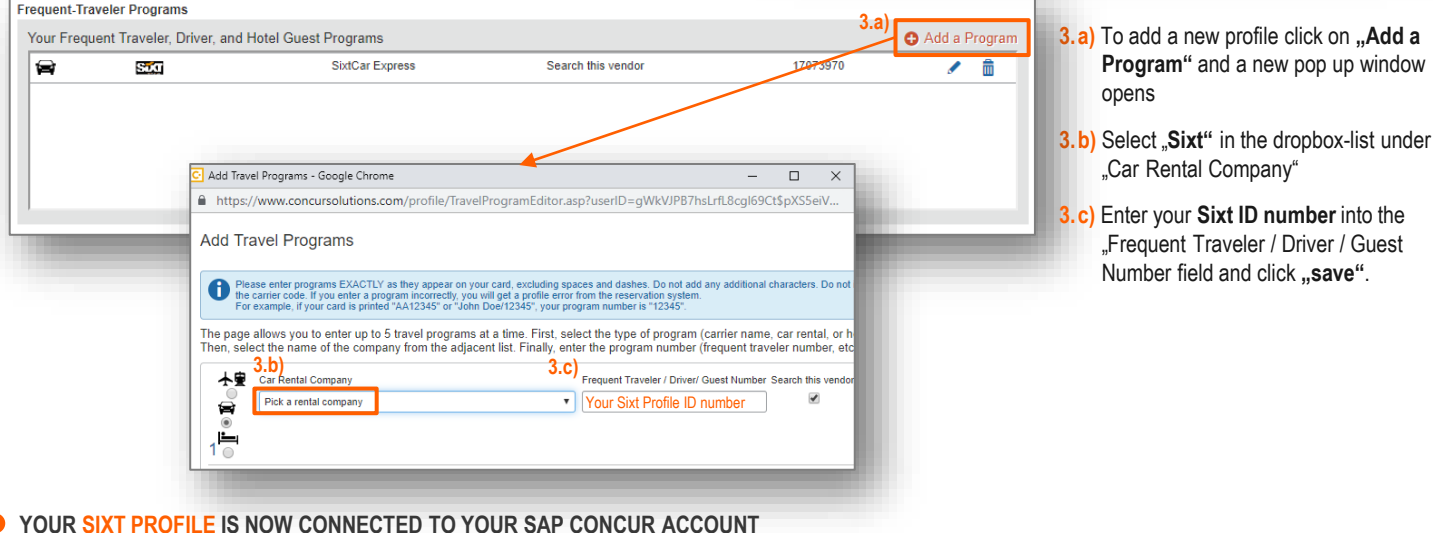

### **2. Go to "Frequent-Traveler Programs" under the "Travel Settings" section**